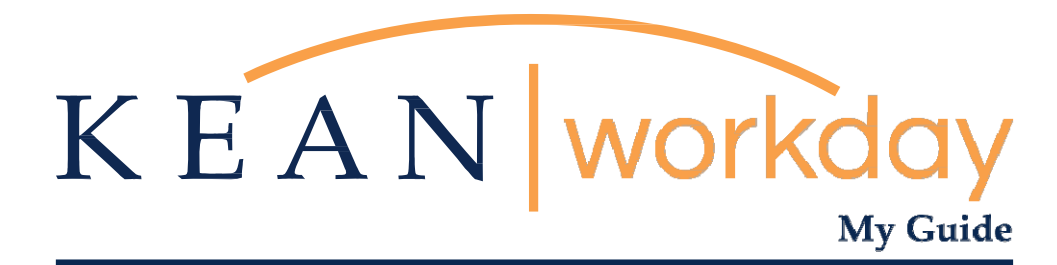

**Applying for a Job as a Student**

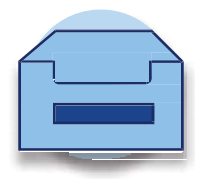

Kean University - Office of Human Resources - (908) 737 -3300 - workday@kean.edu

## **Applying to a Job as a Student**

Please log in to your Workday account using your Kean email and password.

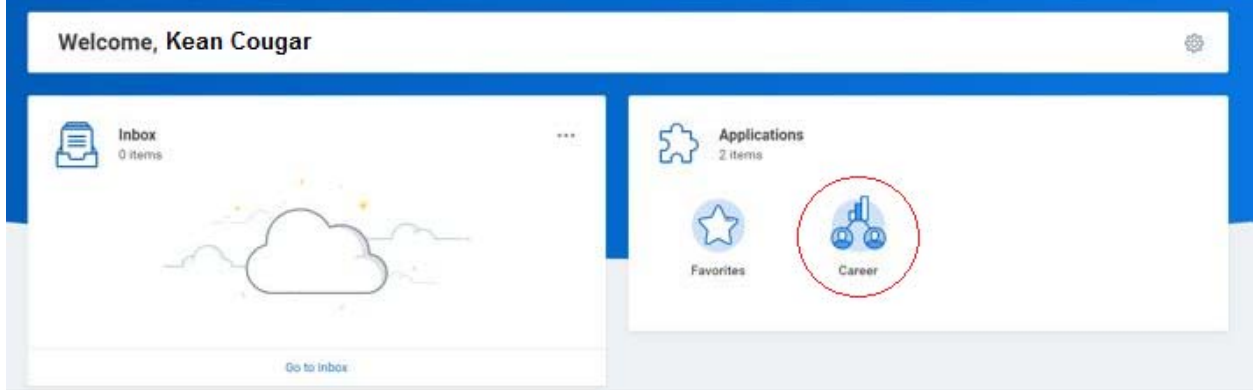

**Step 1:** Select the Career worklet icon on the homepage.

**Step 2:** Under "View", select "Find Jobs – Student Job Board".

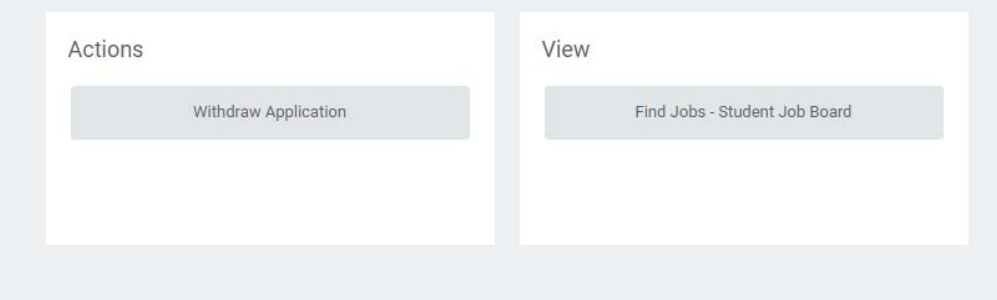

**Step 3:** You will now see all open Student Assistant positions. Select the position that you are interested in applying to.

## 3 Results

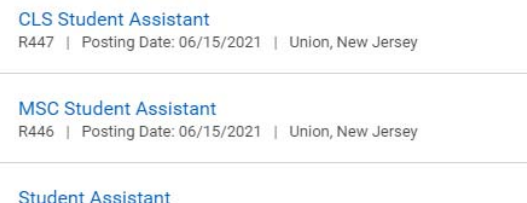

R445 | Posting Date: 06/14/2021 | Union, New Jersey

**Step 4:** When you select the position, you will see an orange Apply button in the upper right‐hand corner. Select the Apply button.

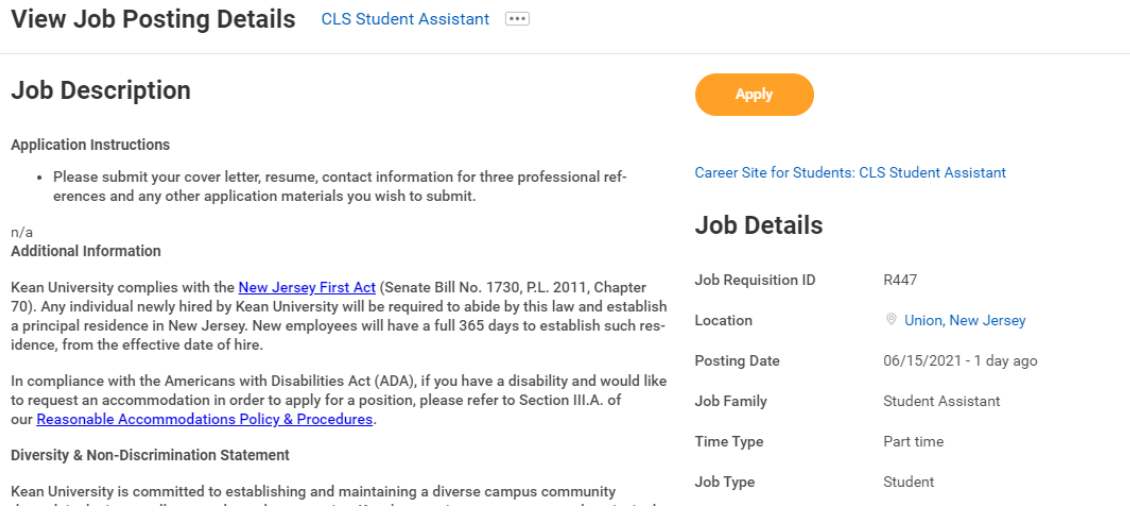

**Step 5:** On the first screen for Quick Apply, add your most up to date resume/cv. The resume will automatically populate parts of the application. All positions on campus require a Resume.

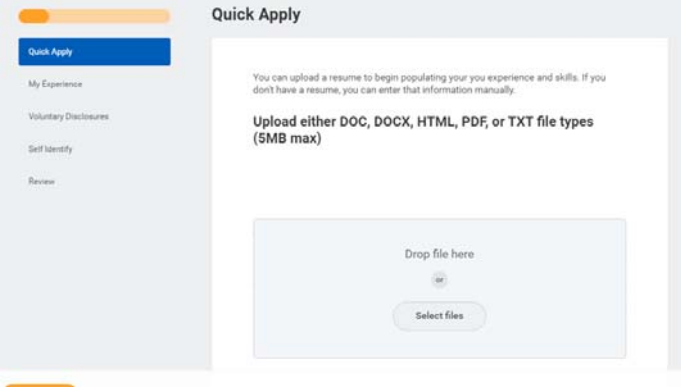

**Step 6:** Review your work experience. If the experience has not auto populated, then you must fill in the required fields manually. You can also edit any of the fields if needed. Any additional documents can be attached at the bottom of this page.

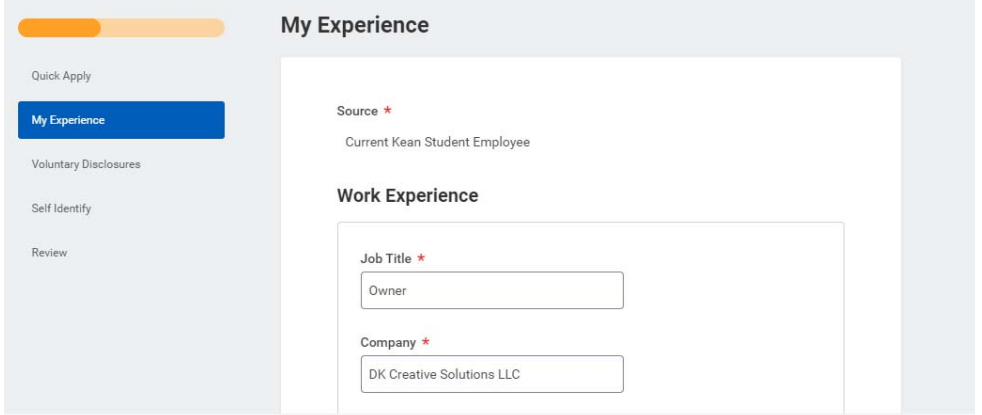

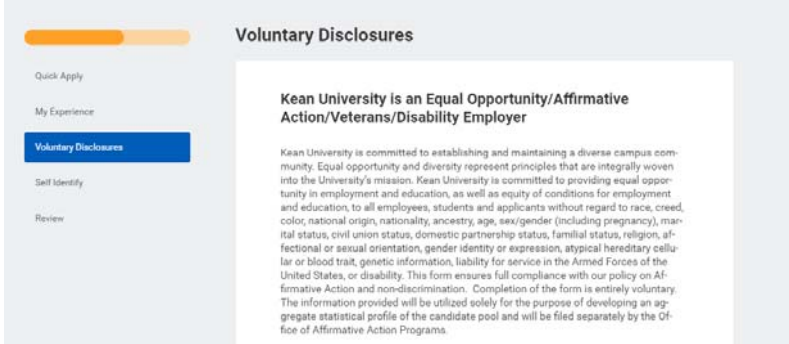

**Step 7:** Complete the Voluntary Disclosures section of the application.

Please select the ethnicity (or ethnicities) which most accurately describe(s) how  $\quad$   $\star$ 

**Step 8:** Complete the Voluntary Self-Identification of a Disability section of the application.

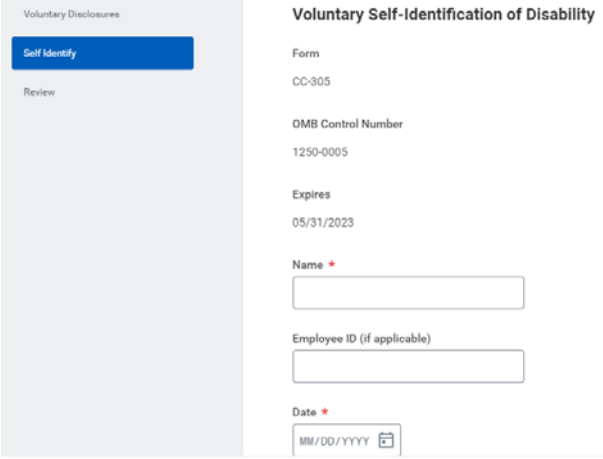

**Step 9:** Review all sections of your application before submitting.

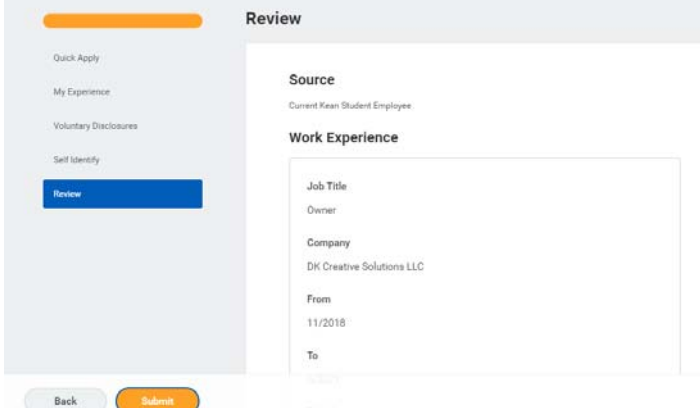

**Step 10:** Once you have submitted the application, you will receive an automated message confirming your application.